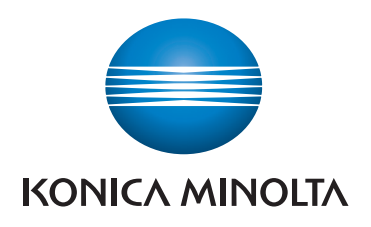

## **QUICK REFERENCE**

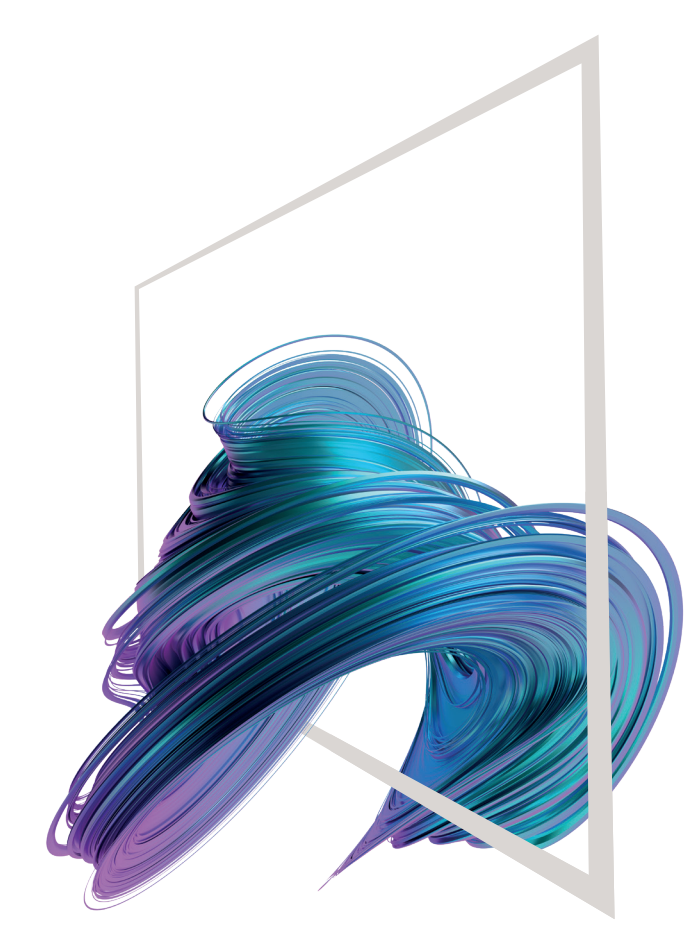

## **bizhub C4050i/C3350i**

**1. Tap** to select or determine a menu.

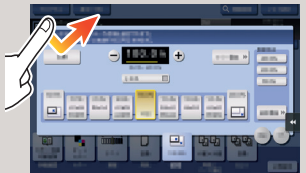

**2. Double-tap** to retrieve detailed information or enlarge a thumbnail image.

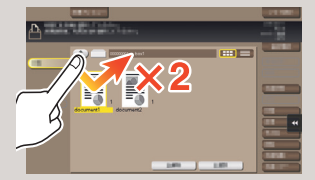

**3. Drag** to move a display position on an application or preview screen.

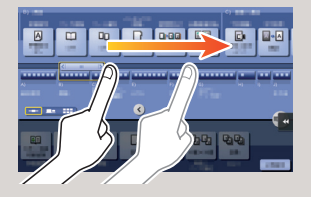

**4. Flick** to scroll an address or job list and feed thumbnailview pages.

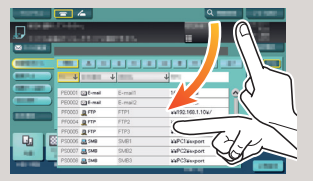

**5. Long-tap** to display the icon related to the document.

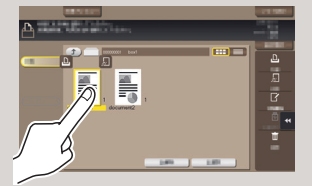

**6. Drag & Drop** to move a document to the intended place.

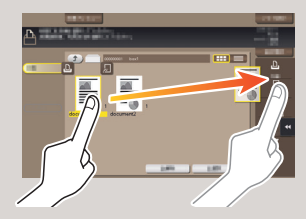

**7. Pan** to move a displayed image.

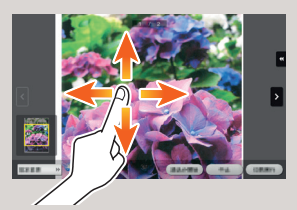

**8. Pinch-in/Pinch-out** to enlage or reduce a preview image.

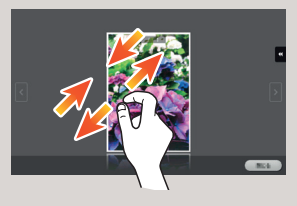

**9. Rotate** two fingers to rotate a preview image.

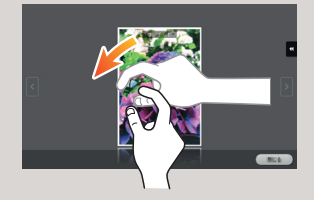

\*\*This is a **Register** key. In the Administrator Settings it can be assigned to any function.

\*Up to 25 shortcut keys assigned to any function can be displayed in three screens. **Utility** is always displayed fixed on the lower right of the first page.

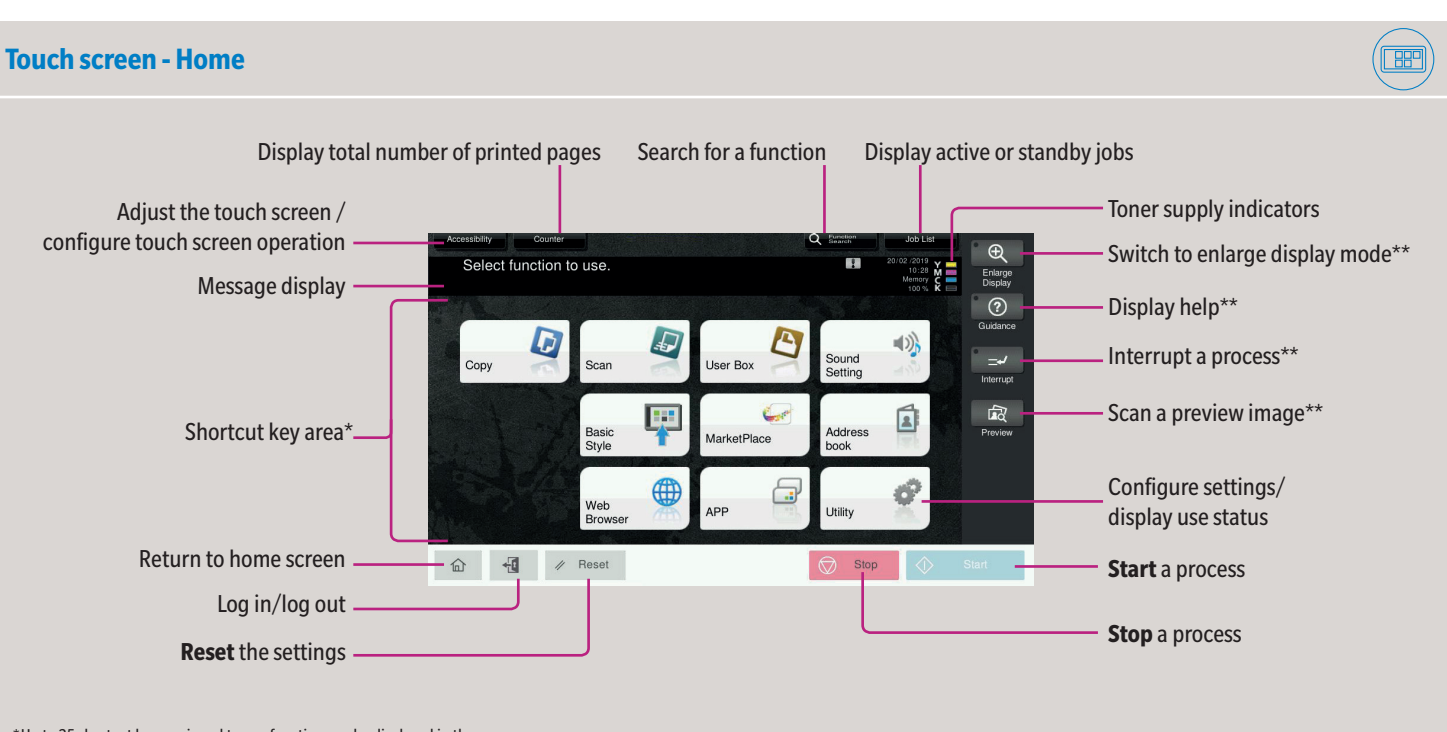

\*Available touch functions vary depending on displayed screen.

#### **How to use the system - Panel**  $(\boxed{\mathbb{FP}}$ Status indicator Touch screen Keypad KP-102 (option) - Login/logout Voice guide  $48R$ Select function to use Enlarge Return to home screen  $\overline{\textbf{r}}$  $\odot$  $\pm$ Display help  $\overline{\mathbf{Q}}$ ÷ 43 - Switch to enlarge display mode  $\rightarrow$  $\begin{array}{c}\n\hline\n\text{DEF} \\
\hline\n\text{MNO} \\
\hline\n\text{MXYZ}\n\end{array}$  $\frac{ABC}{2}$  $\overline{1}$ - පී  $\frac{GH}{4}$ **JKL** Enter a value or a  $\begin{array}{c}\n\hline\n\text{and}\n\end{array}$  $-5$  $\boxed{\underline{\mathbf{2}}}$  $rac{1}{7}$ number  $-0$   $+$  $\mathbf{x}$ ó **Clear** a value  $\sim$  $\n **②**\n$  $\begin{picture}(180,10) \put(0,0){\line(1,0){10}} \put(15,0){\line(1,0){10}} \put(15,0){\line(1,0){10}} \put(15,0){\line(1,0){10}} \put(15,0){\line(1,0){10}} \put(15,0){\line(1,0){10}} \put(15,0){\line(1,0){10}} \put(15,0){\line(1,0){10}} \put(15,0){\line(1,0){10}} \put(15,0){\line(1,0){10}} \put(15,0){\line(1,0){10}} \put(15,0){\line($ Stop Power indicator **Reset** the settings Energy Safe Mode **on/off Stop** a process **Start** a process

### **Operating the touch screen\***

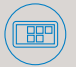

## **bizhub C4050i/C3350i**

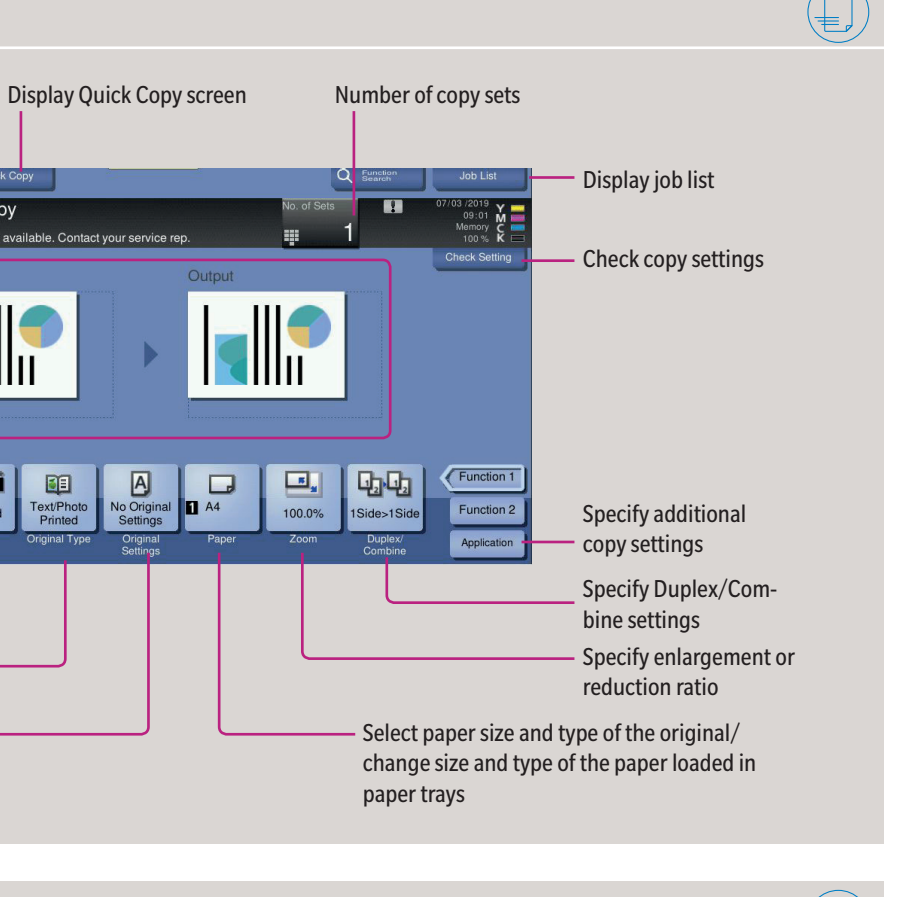

Preset zoom values

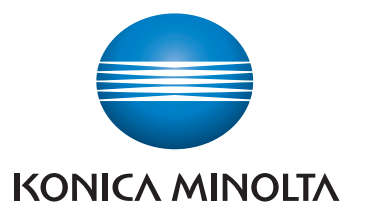

# **1. Tap** the numerals or the input area on the screen to display the keypad. 00  $\blacksquare$   $\blacksquare$   $\blacksquare$

**4.** Tap **OK**. **5.** Tap **Start**.

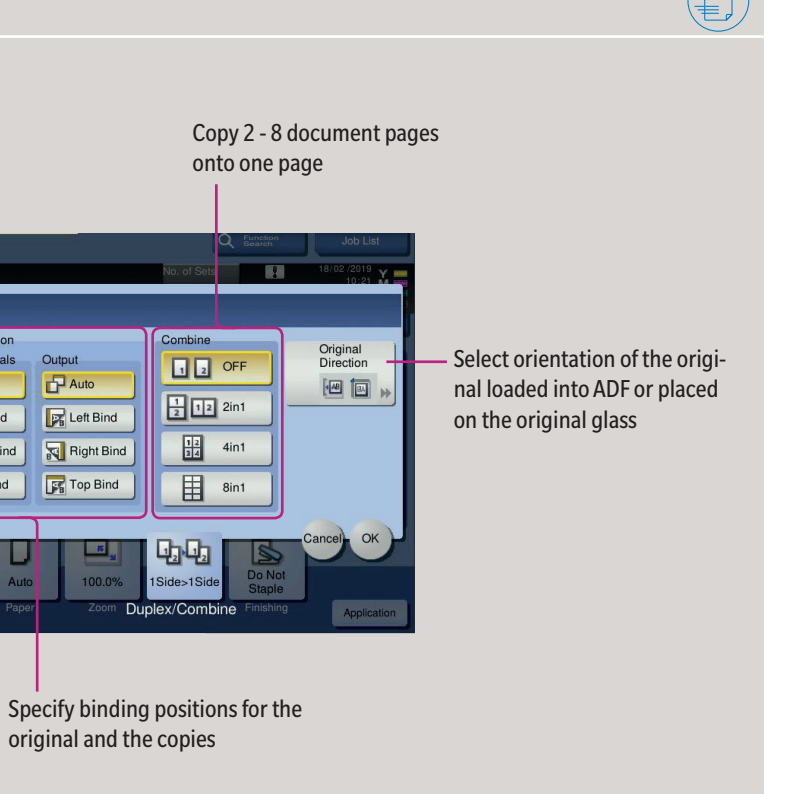

Giving Shape to Ideas

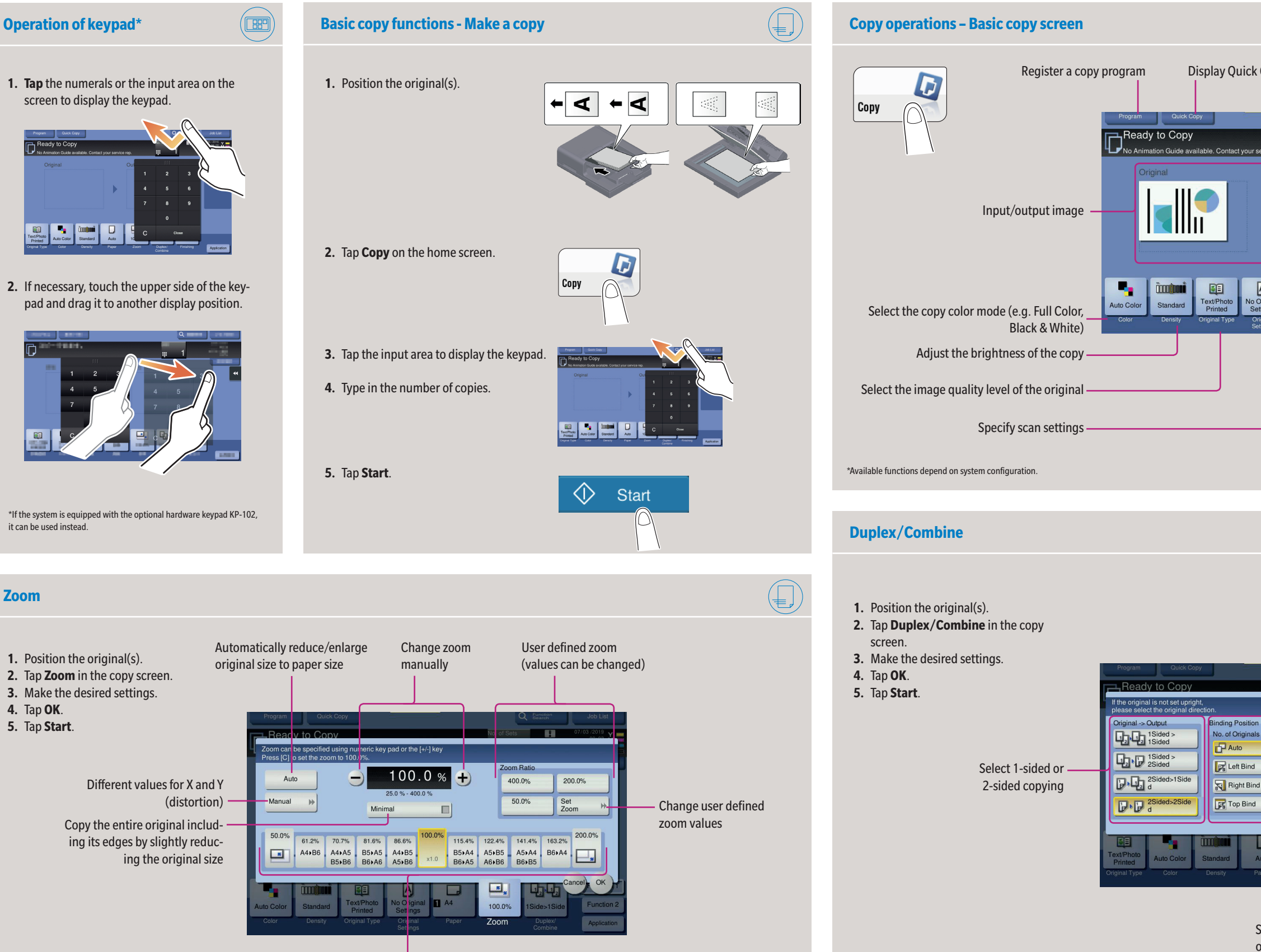

**2.** If necessary, touch the upper side of the keypad and drag it to another display position.

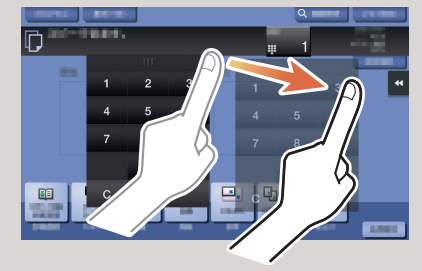

\*If the system is equipped with the optional hardware keypad KP-102, it can be used instead.

**Zoom**

## **bizhub C4050i/C3350i**

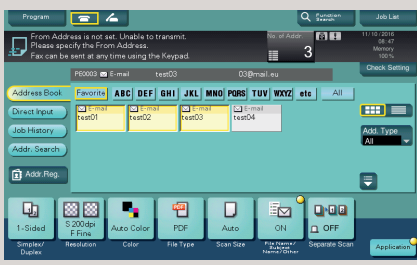

Giving Shape to Ideas

- **1.** Position the original(s).
- **2.** Tap **Scan/Fax** in the main menu.
- The destinations categorized into **Favorite** are displayed. **3.** Tap **Add. Type**.
- 
- **4.** Select the desired type of destination.
- **5.** Specify two or more destinations.
- **6.** Tap **Start**. The file is sent.
- **4.** Make the desired setting(s).
- **5.** Tap **Start**.
- The file is saved.

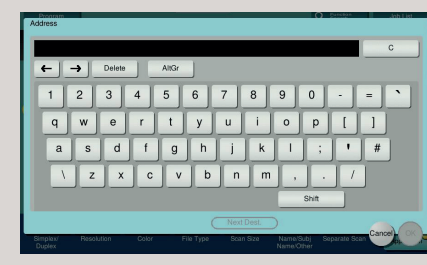

**6.** Tap **OK**. **7.** Tap **Start**. The file is sent.

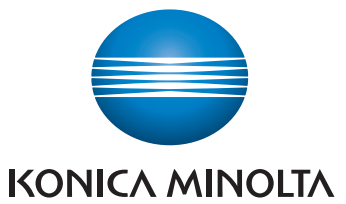

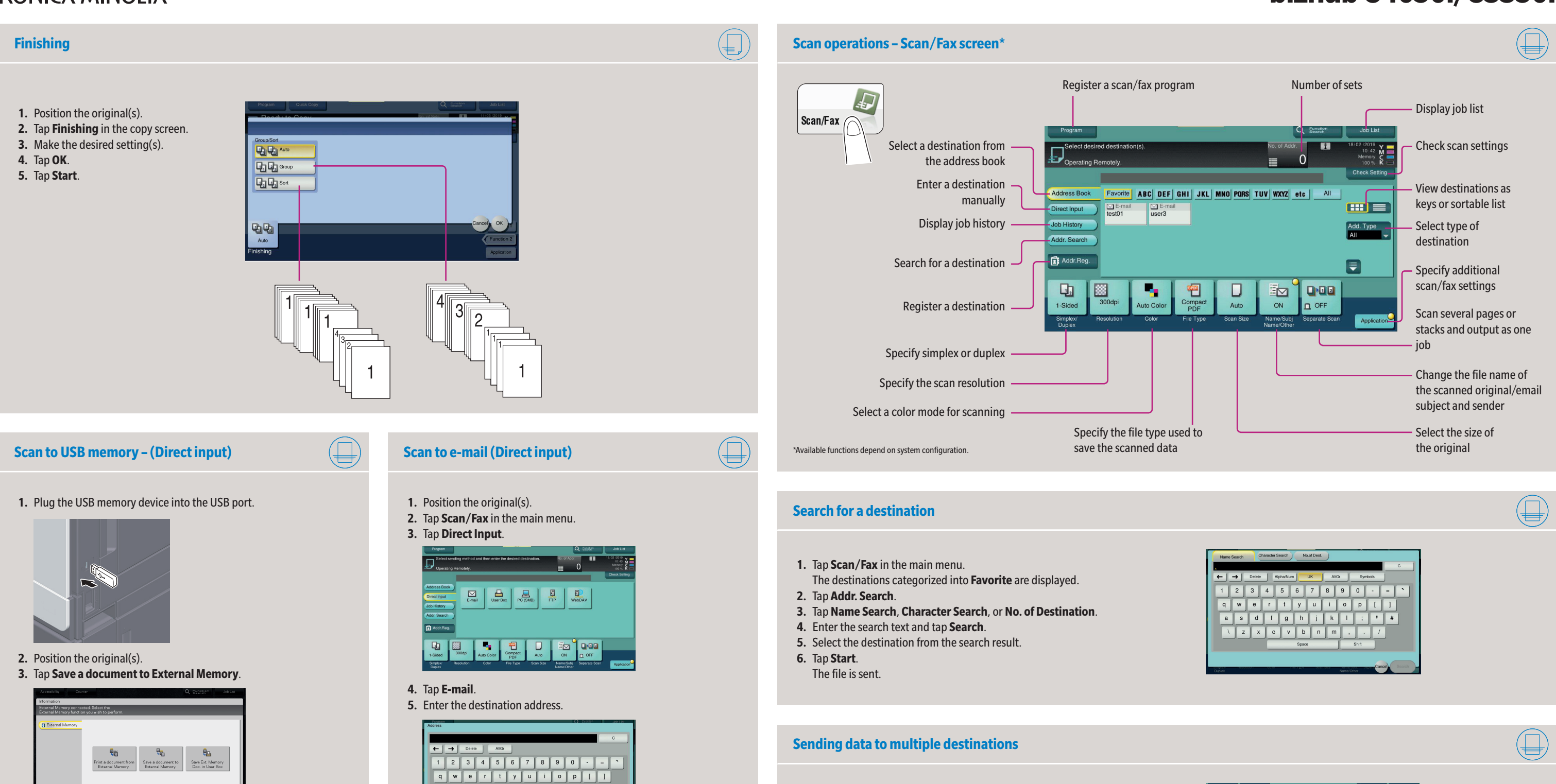

## **bizhub C4050i/C3350i**

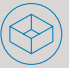

Giving Shape to Ideas

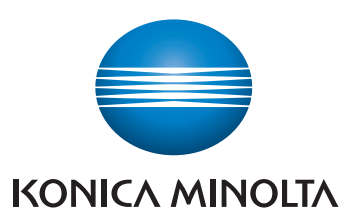

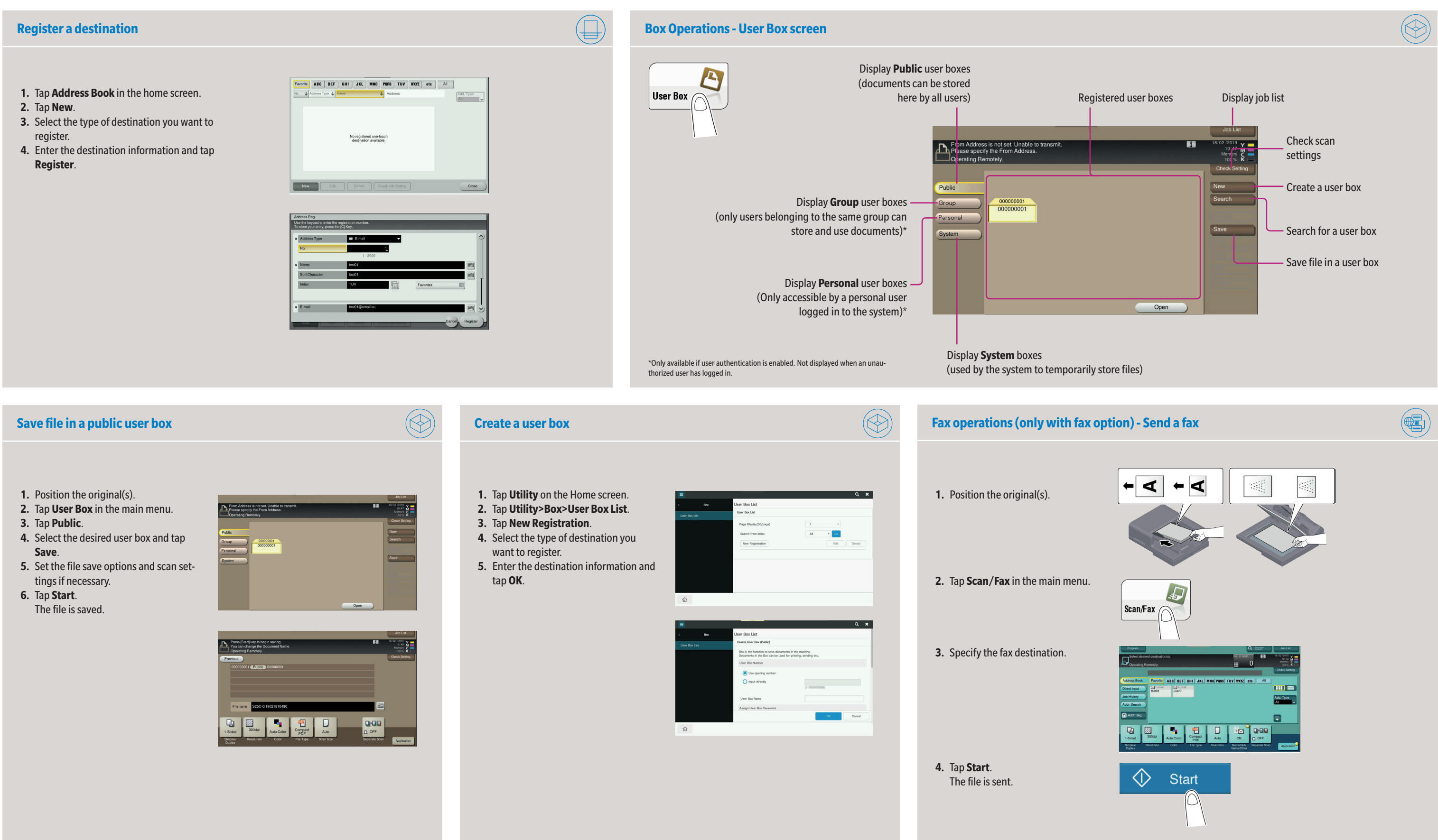